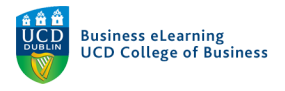

## Using the Grades Wizard in Brightspace

You should use the *Grades Wizard* tool to establish the grades area of your module.

**Step 1** - To access the *Grades Wizard* go to the *Assessment* dropdown on the main nav and select *Grades*.

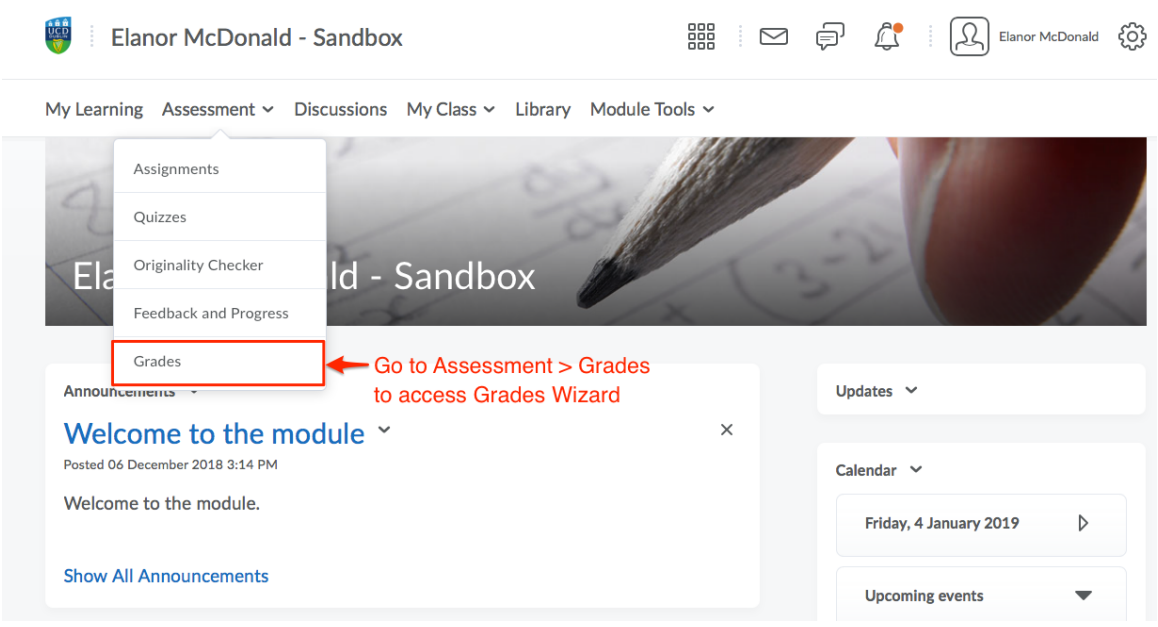

**Step 2** – Copy the UCD Grade Scheme into the module by going to *Schemes* and selecting *Copy* from the *More Action* dropdown

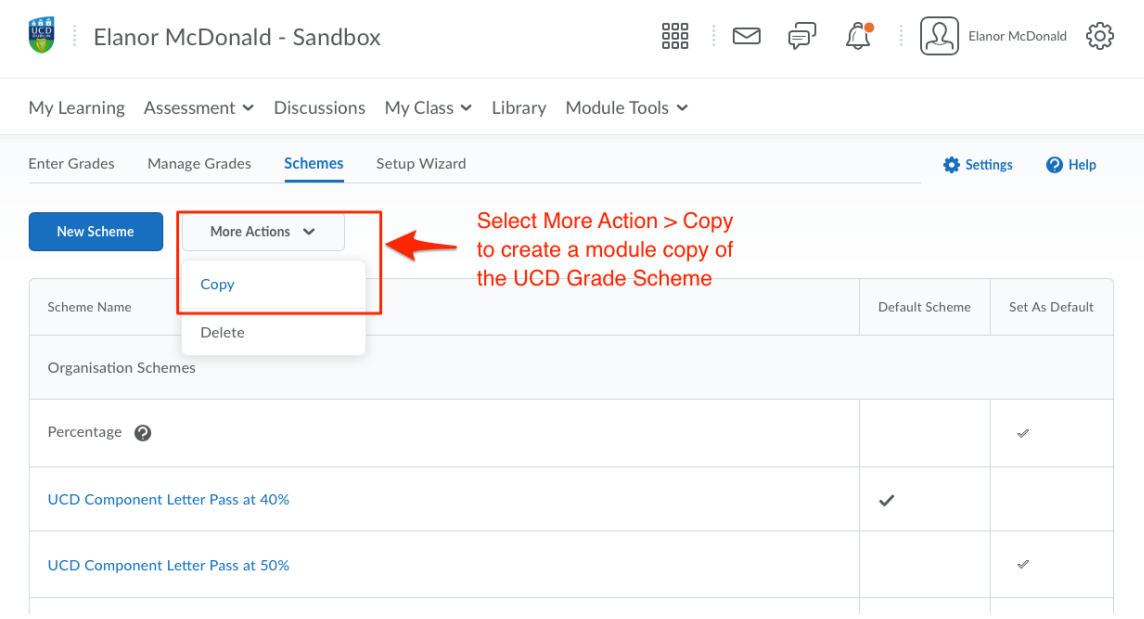

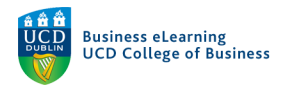

My Learning Assessment  $\sim$  Discussions My Class  $\sim$  Library Module Tools  $\sim$ 

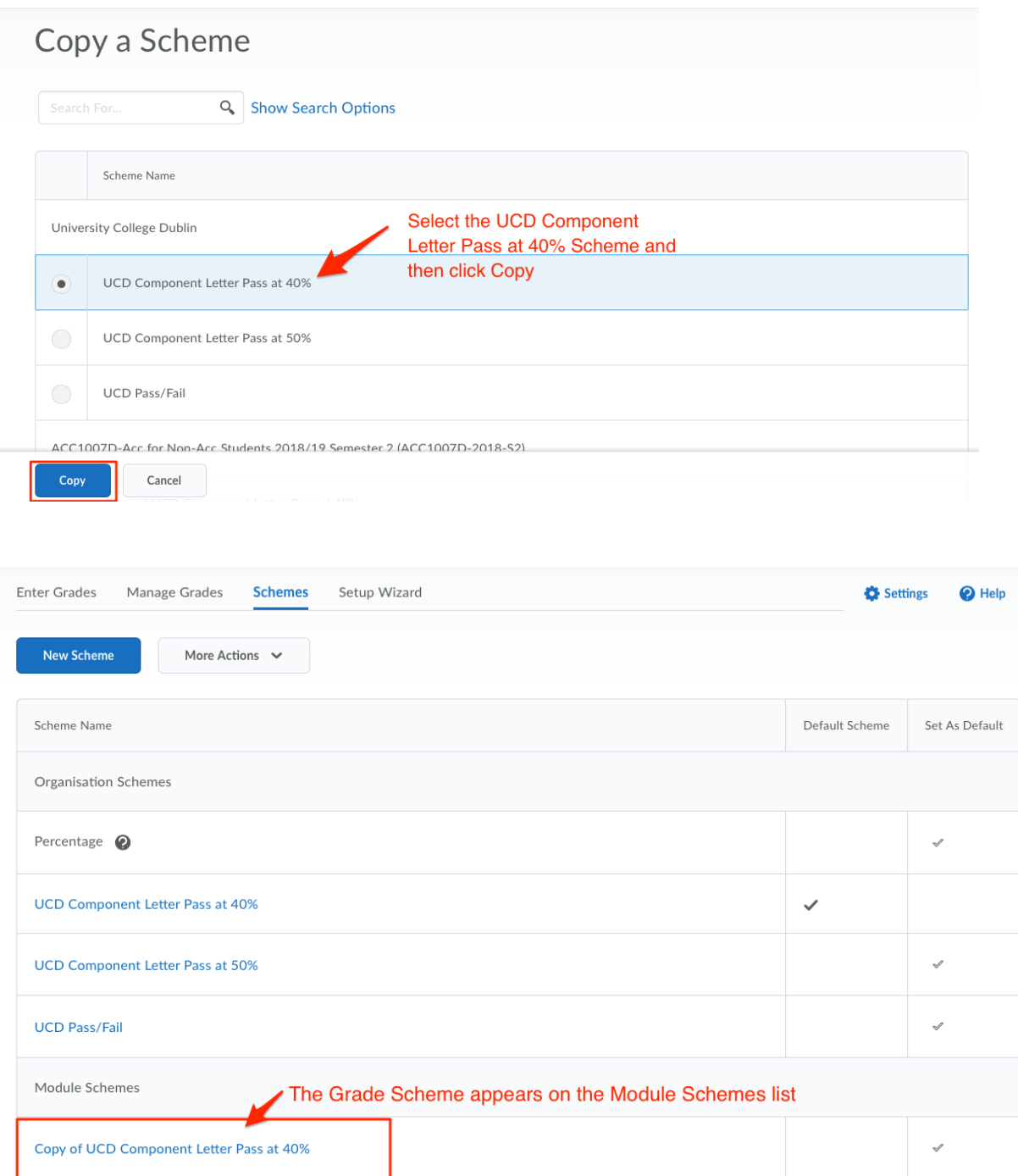

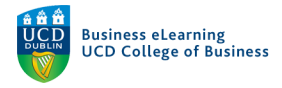

**Step 3** - Select the *Setup Wizard* option to begin to set up the grades area. You will see that default options are displayed. To amend these options, click the *Start* button at the bottom of the screen.

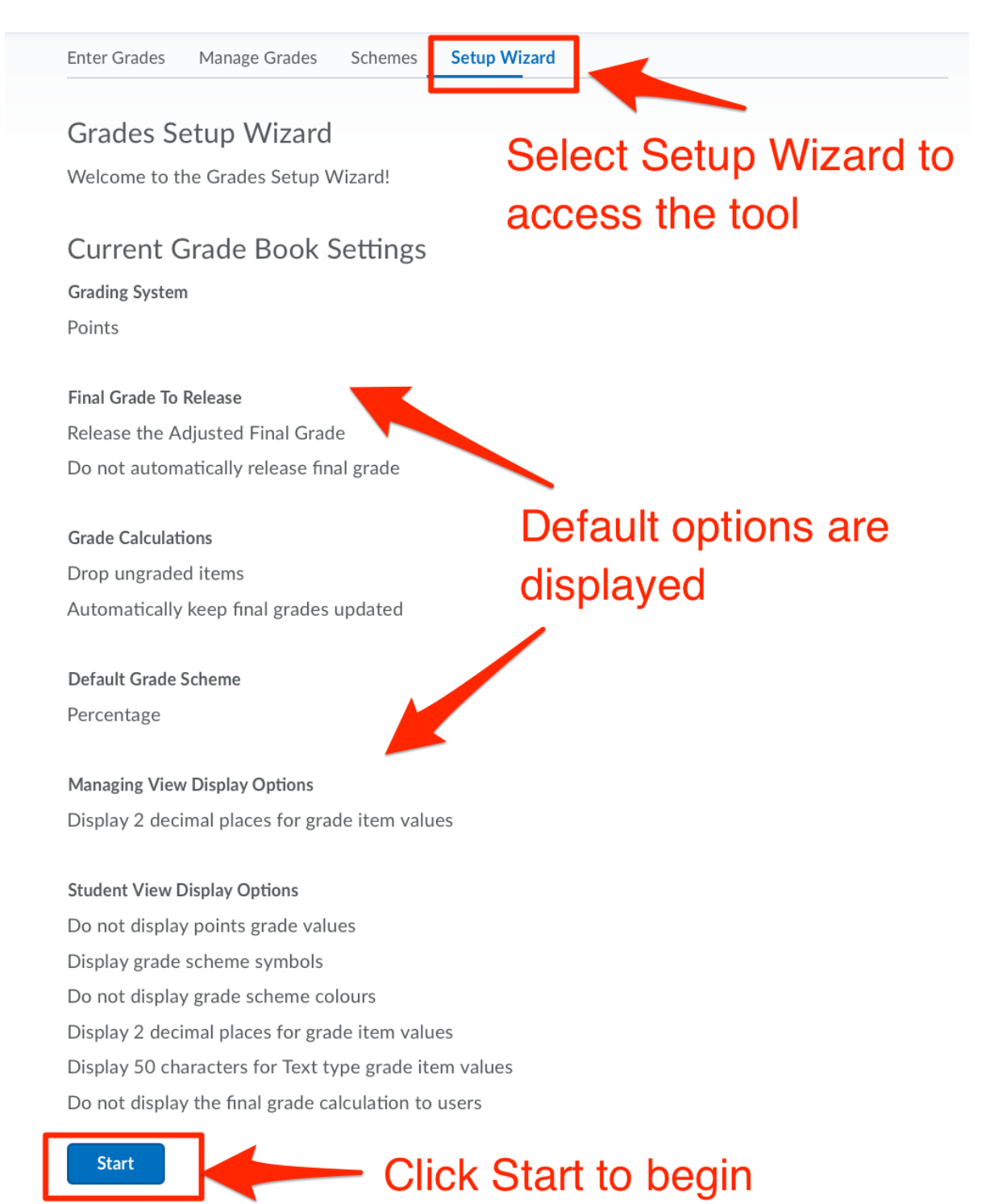

**Step 4** - Select the *Grading Systems* that will form the basis of the grades area on Brightspace. Select *Points*. You can adjust what the student will see on another step of this process.

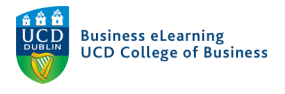

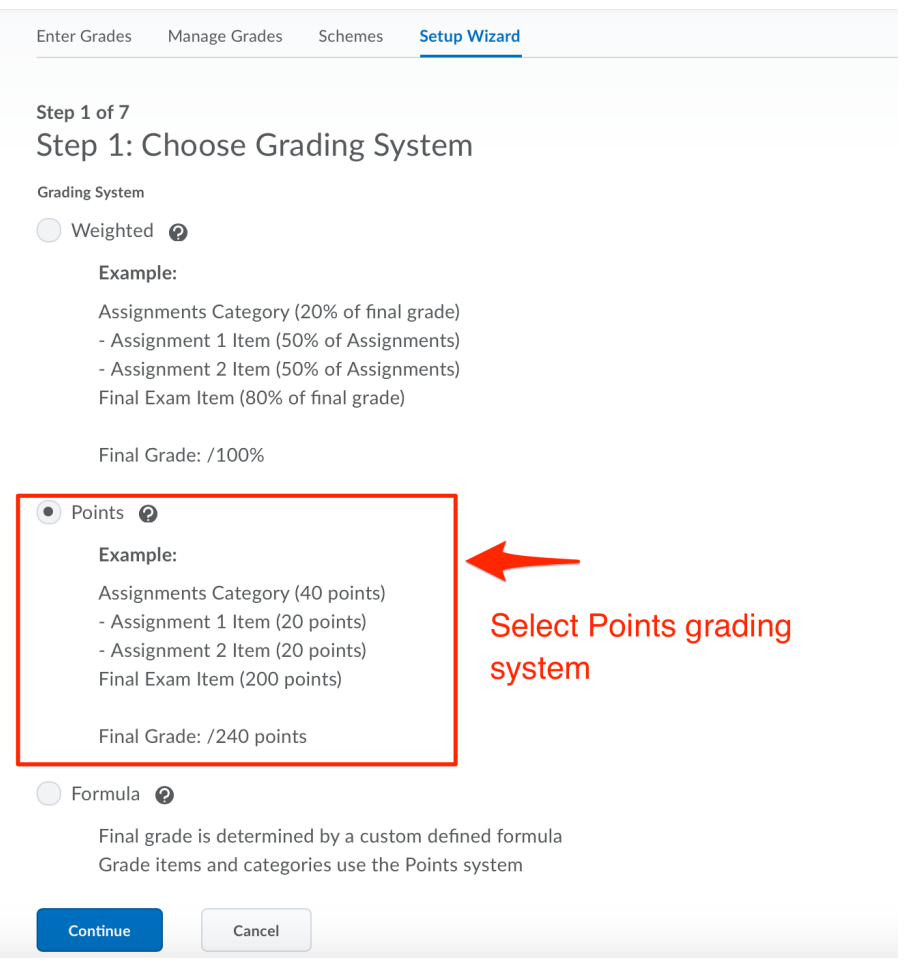

**Step 5** - Next select how the *Final Grade* is utilised by the grades area. Select *Adjusted Final* Grade. This option will allow you to adjust student's grade before release, if required.

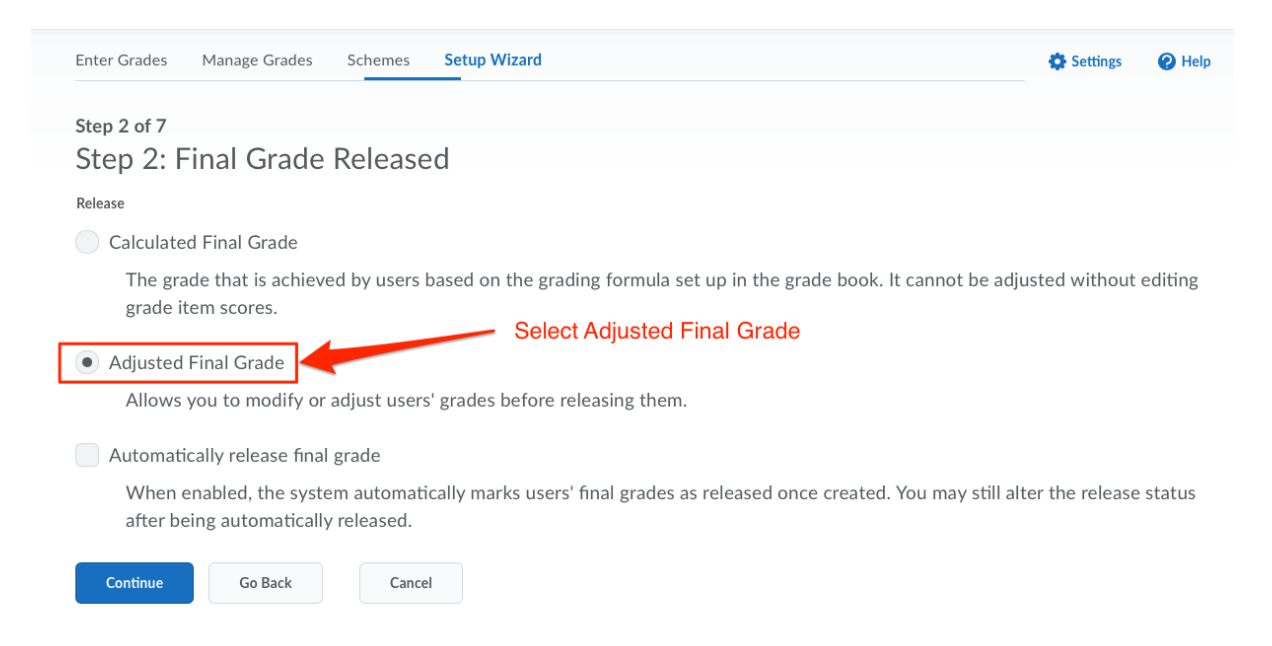

**Step 6** - Determine how *Grade Calculations* are managed in the Grades area. You can choose to *Drop ungraded items* (meaning students that miss assignments or tests will not have any

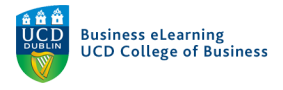

mark against them in grading) or to *Treat ungraded items as 0* (meaning any missed assignments will have a resulting 0 mark automatically added against the student in the grades area). Ensure that the *Automatically keep final grade updated* option is turned on.

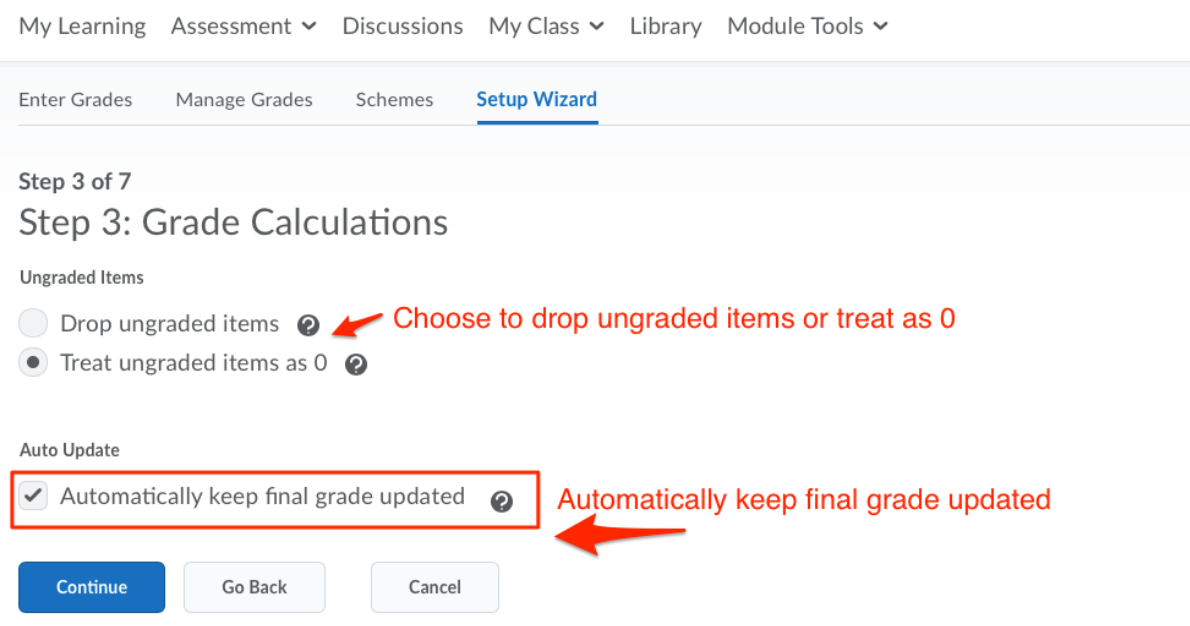

**Step 7** - Next, select the *Grading Scheme* that will be used in the *Grades* area. Make sure to select the module grade scheme that you copied at the start of this process, UCD *Component Letter Pass at 40%,* which is the standard marking scheme for modules in the College of Business. Set this to the default scheme. If your module requires the use of a different marking scheme be sure to enable it here.

## Step 4 of 7

Step 4: Choose Default Grade Scheme

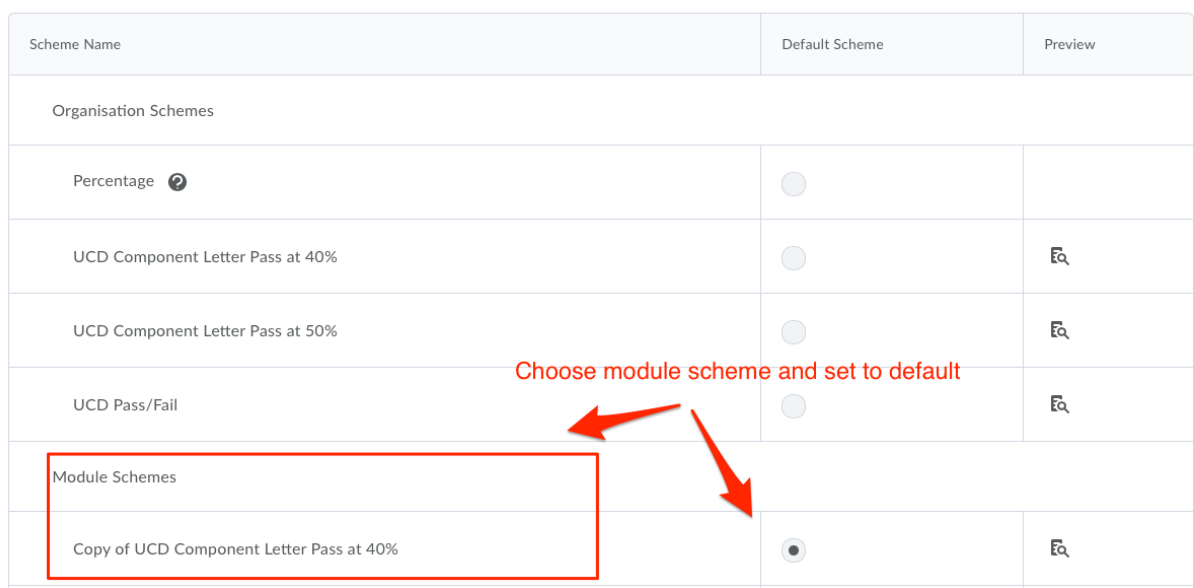

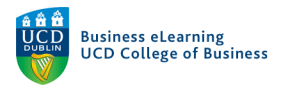

**Step 8** - Next select the amount of decimal places to set the points values to. The default is 2.

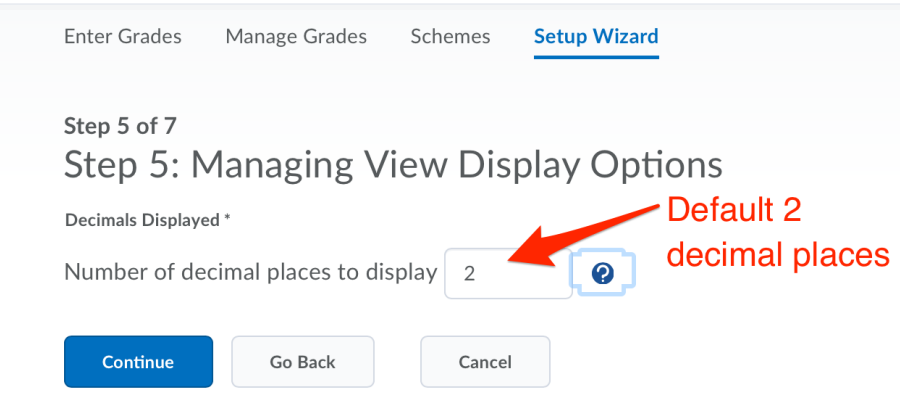

Step 9 - In the next step, confirm how grades should be displayed to students. Ensure *Grade* Scheme Symbol is selected.

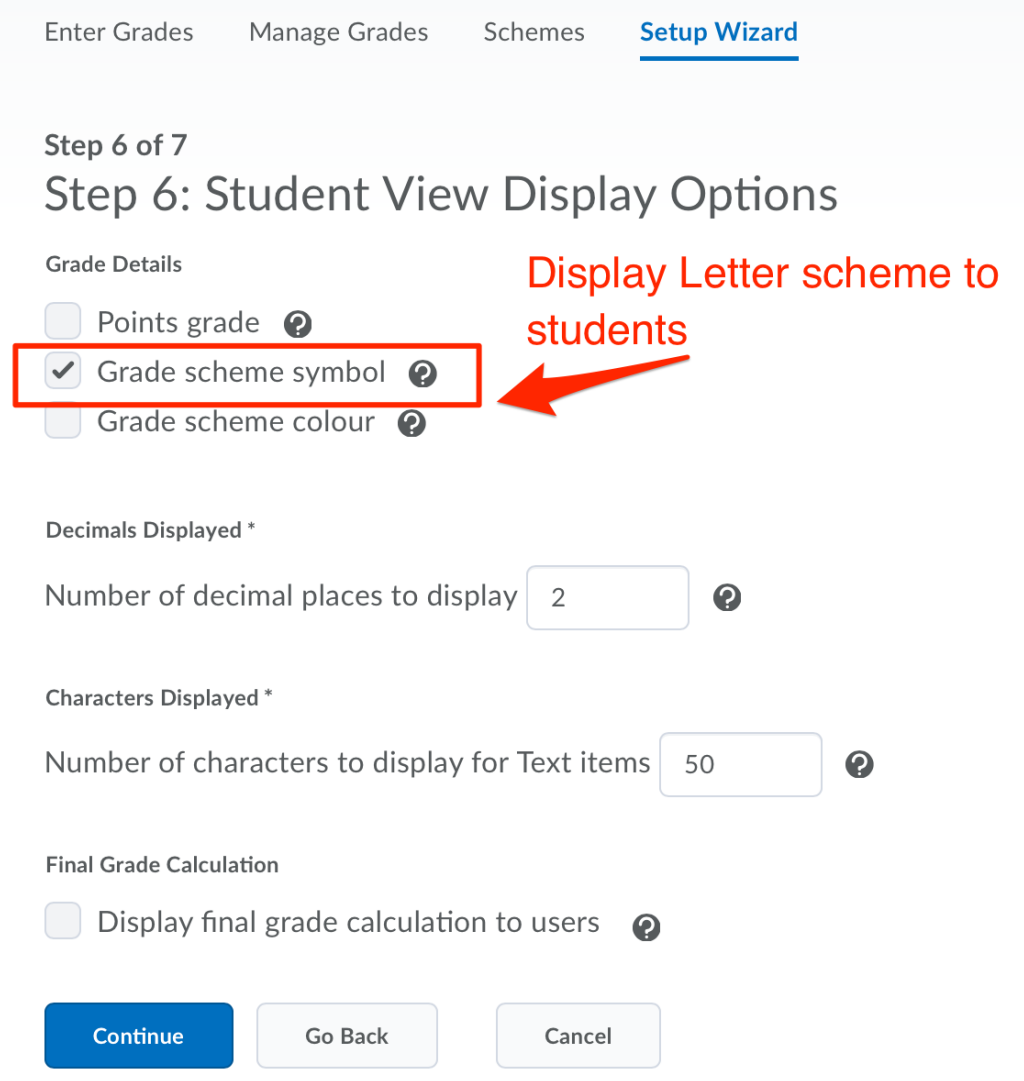

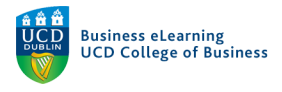

**Step 9** - In the last step, confirm the changes that you have made in the summary page. When you are happy with those changes click *Finish*.

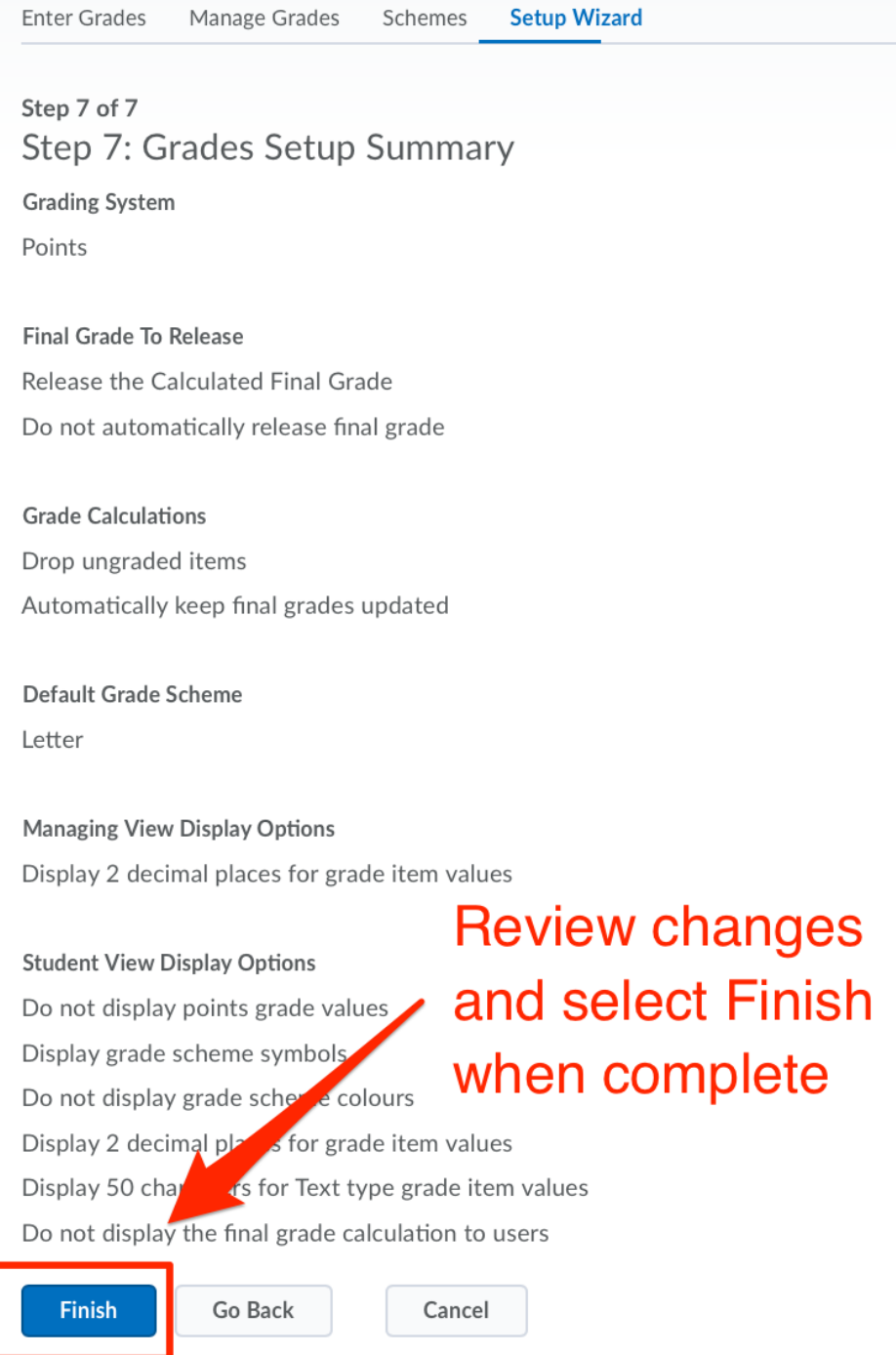

You are now ready to set up grade items and categories. Please refer to the Assessment guide to get an overview of how to do this.